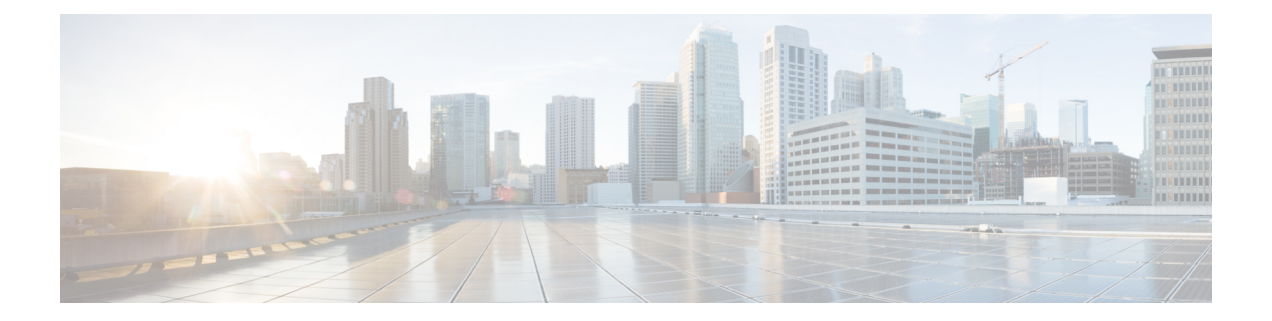

# 混在 **CPU** を伴うクラスタの設定

この章では、同じ FI 上に複数の Intel CPU バージョンが搭載された HX ノードを追加する方法 について説明します。

- 概要 (1 ページ)
- 混合 CPU を使用するための前提条件 (1 ページ)
- EVC モードと CPU の互換性 (2 ページ)
- 既存のクラスタでの vMotion との拡張された互換性 (EVC) の有効化 (2ページ)

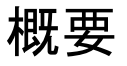

HyperFlex は、同じファブリック インターコネクト上で Intel v3 CPU と Intel v4 CPU をサポー トします。Intel v3 CPU と Intel v4 CPU の間で仮想マシンを移行するには、VMware の拡張 vMotion 互換性(EVC)を有効にします。EVC を有効にすると、HyperFlex クラスタ内のすべ てのホストの設定で、下位モデル CPU の機能を伴う基準が適用されます。どのホストで稼働 しているかに関係なく、同一の CPU 機能が仮想マシンに公開されるので、HyperFlex クラスタ 内のホスト間で仮想マシンを移行できます。これにより、ホストの基盤となるハードウェアが 異なる場合でも、vMotion の CPU 互換性が保証されます。

## 混合 **CPU** を使用するための前提条件

- EVC 対応クラスタでは、単一のベンダー製の CPU だけを使用できます。EVC 対応クラス タに別のベンダー製のホストを追加することはできません。
- 複数のリビジョン番号(v2、v3、または v4)を持つ Xeon E3 または Xeon E5 ファミリの Intel プロセッサを搭載したクラスタ用に EVC を有効にする場合は、EVC 基準が必要で す。
- 高度な仮想 CPU 機能が使用可能な場合は、BIOS でこれを有効にします。そうしないと、 EVC 互換性チェックで特定の CPU に存在するはずの機能を検出が機能不全になり、EVC の有効化で問題が発生する可能性があります。
- 次のシナリオでは、EVC クラスタ内に仮想マシンが存在しても、vMotion を使用した仮想 マシンの移行が失敗する可能性があります。
	- ホストが vCenter Server システムに接続されていない場合。
	- ホストが vMotion 用に設定されていない場合。
	- 仮想マシンが送信元ホストと宛先ホストの共有ストレージ上に存在しない場合。

## **EVC** モードと **CPU** の互換性

ご使用の CPU と互換性のある拡張 VMotion 互換性 (EVC) モードを特定するには、『[VMware](http://www.vmware.com/resources/compatibility/search.php?deviceCategory=server) [Compatibility](http://www.vmware.com/resources/compatibility/search.php?deviceCategory=server) Guide』を検索してください。サーバ モデルまたは CPU ファミリを検索し、CPU シリーズ列のエントリをクリックすると、互換性のある EVC モードが表示されます。

#### ホストの現在の **EVC** モードの検索

各 EVC モードは、同じ名前のプロセッサで使用できる機能に緊密に対応しています。

#### **vSphere Web** クライアントの使用

- **1.** vSphere Web Client Navigator から **[**ホストとクラスタ(**Hosts and Cluster**)**]** > **[HX** クラスタ (**HX Cluster**)**]** > **[**サマリー(**Summary**)**]** を選択します。[サマリー(Summary)] タブに は、EVC が有効になっているかどうかと、ホストの現在の EVC モードが表示されます。
- **2.** ホストでサポートされるすべての EVC モードのリストを表示するには、EVC モードの横 にある青色のアイコンをクリックします。

#### **VMware** 共有ユーティリティ ツールの使用

VMware は、互換性 EVC モードを表示する無料 CPU 識別ユーティリティに加えて、他の CPU 機能も備えています。このユーティリティをダウンロードし、[共有ユーティリティ](https://www.vmware.com/support/shared_utilities.html)を使って ISO イメージからホストを起動できます。

# 既存のクラスタでの **vMotion** との拡張された互換性 (**EVC**) の有効化

クラスタ内のホスト間でvMotionによる移行が確実に行われるようにするには、EVCを有効に します。EVC モードは、同じ HyperFlex クラスタ内で異なる CPU ファミリを混在させる場合 に必要です。EVC モードが有効になると、設定された EVC モードの最小要件を満たすホスト だけがクラスタに追加されます。クラスタの拡張中でも、中断することなく EVC モードを有 効にすることができます。

• EVC はデフォルトで無効になっています。クラスタ設定の [VMware EVC] で EVC を 有効にすることができます。 (注)

> • これは HX Data Platform の制約ではなく、VMware の制限です。詳細については、 VMware KB の記事『EVC and CPU [Compatibility](https://kb.vmware.com/selfservice/microsites/search.do?cmd=displayKC&docType=kc&externalId=1005764&sliceId=1&docTypeID=DT_KB_1_1&dialogID=351706037&stateId=1%200%20351704191) FAQ (1005764)』を参照してくださ い。

(注)

- EVC モードを有効にする場合は、EVC モードが Advanced Encryption Standard New Instructions(AES-NI)をサポートしていることを確認します。
	- これは HX Data Platform の制約ではなく、VMware の制限です。詳細については、 VMware KB の記事『EVC and CPU [Compatibility](https://kb.vmware.com/selfservice/microsites/search.do?cmd=displayKC&docType=kc&externalId=1005764&sliceId=1&docTypeID=DT_KB_1_1&dialogID=351706037&stateId=1%200%20351704191) FAQ (1005764)』を参照してくださ い。

新世代のサーバを追加する統一クラスタ、そしてサーバの世代が混合した既存のクラスタとい う考慮すべき 2 つのパスがあります。

### 均一クラスタへの新世代サーバの追加

クラスタが現在均一で、新世代サーバをクラスタに追加する場合は、VC で現在の世代の EVC モードを選択することで、EVCオンラインを中断せずに有効にすることができます。次に、拡 張を使用して通常どおりに続行します(コンバージドまたはコンピューティングのみ)。拡張が 試行される前に、EVC モードが設定されていることが必須です。

クラスタ拡張を実行する前に、均一クラスタで EVC モードを有効にするには、次の手順を実 行します。

ステップ **1** HX クラスタで vMotion との拡張された互換性 (EVC) を有効にする

- a) vSphere Web Client Navigator から **[**ホストとクラスタ(**Hosts and Cluster**)**]** > **[**データセンター (**Datacenter**)**]** > *[HX* クラスタ(*HX Cluster*)*]* を選択します。
- b) EVC を有効にする対象となるクラスタを選択します。[ワーク (Work) ] ペインで、[管理 (Manage) ] または [設定 (Configure) ] タブをクリックします。[VMware EVC] を選択します。
- c) [編集(Edit)] ボタンをクリックし、該当する [EVC モード(EVC mode)] を選択します。[OK] をク リックします。

#### ステップ **2** HyperFlex インストーラを使用したコンピューティングのみまたはコンバージド ノードの展開を続行しま す。

### 既存のクラスタへの混合または旧世代サーバの追加

クラスタにはすでにサーバの世代が混在しているか、既存のクラスタに旧世代のサーバを追加 する必要があります (コンピューティング専用ノード)。

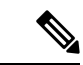

新しいノードを持つクラスタ拡張ワークフロー中に EVC モードが有効になっていない場 合は、これらの手順に従ってください。 (注)

旧世代サーバを既存のクラスタに追加するには、次の手順を実行します。

- ステップ **1** 開始する前に、HyperFlexクラスタが正常であり、すべてのノードがオンラインであることを確認してく ださい。
	- **vSphere Web** クライアントの使用

vSphere Web クライアント ナビゲータから、[Home] > [Global Inventory Lists] > [Cisco HyperFlexSystems] > [Cisco HX Data Platform] > [HX Cluster] > [Summary] の順に選択します。

レスポンスの例:

Operational Status: Online Resiliency Status: Healthy

• コントローラ **VM** を使用

コントローラ VMで、#stcli cluster info コマンドを実行します。

レスポンスの例:

healthstate: healthy state: online

- ステップ **2** すべての非ストレージ コントローラ仮想マシンの電源をオフにします。
- ステップ **3** 1 つのストレージ コントローラ VM にログインし、stcli cluster shutdown コマンドを実行します。実 行が完了するまで待ちます。
- ステップ **4** すべてのストレージ コントローラ VM をシャットダウンします。
	- a) vSphere Web Client ナビゲータから、**[VM** とテンプレート(**VMs and Templates**)**]** > **[vCenter** サー バー (**vCenter server**)**]** > **[**データセンター(**Datacenter**)**]** > **[**検出された仮想マシン(**Discovered virtual machine**)**]** > **[**仮想マシン(**Virtual Machines**)**]** > **[controller\_vm]**を選択します。
	- b) **controller\_vm** を右クリックするか、 [Actions] メニューから **[Power]** > **[Shut Down Guest OS]** を選択 します。
- ステップ **5** 各 HX ホストをメンテナンス モードにします。
	- a) vSphere Web Client Navigator から **[**ホストとクラスタ(**Hosts and Cluster**)**]** > **[**データセンター (**Datacenter**)**]** > *[HX* クラスタ(*HX Cluster*)*]* > *[*ノード(*node*)*]* を選択します。
	- b) ノードを右クリックし、**[Maintenance Mode]** > **[Enter Maintenance Mode]** の順に選択します。
- この操作に [Cisco HX メンテナンス モード(Cisco HX Maintenance Mode)] メニューを使用 しないでください。 (注)
- ステップ **6** HX クラスタで vMotion との拡張された互換性 (EVC) を有効にする
	- a) vSphere Web Client Navigator から **[**ホストとクラスタ(**Hosts and Cluster**)**]** > **[**データセンター (**Datacenter**)**]** > *[HX* クラスタ(*HX Cluster*)*]* を選択します。
	- b) EVCを有効にする対象となるクラスタを選択します。[ワーク (Work) ]ペインで、[管理 (Manage) ] または [設定(Configure)] タブをクリックします。[VMware EVC] を選択します。
	- c) [編集(Edit)] ボタンをクリックし、該当する [EVC モード(EVC mode)] を選択します。[OK] をク リックします。
- ステップ1 メンテナンス モードを終了します。
	- a) vSphere Web Client Navigator から **[**ホストとクラスタ(**Hosts and Cluster**)**]** > **[**データセンター (**Datacenter**)**]** > *[HX* クラスタ(*HX Cluster*)*]* > *[*ノード(*node*)*]* を選択します。
	- b) ノードを右クリックし、**[Maintenance Mode]** > **[Exit Maintenance Mode]** の順に選択します。
		- この操作に [Cisco HX メンテナンス モード(Cisco HX Maintenance Mode)] メニューを使用 しないでください。 (注)
- ステップ **8** ホストのメンテナンス モードが終了した後、コントローラ VM が自動的に電源オンになるはずです。コ ントローラ VM の電源が自動的にオンにならない場合は、次の操作を行います。
	- a) vSphere Web Client ナビゲータから、**[VM** とテンプレート(**VMs and Templates**)**]** > **[vCenter** サーバ (**vCenter server**)**]** > **[**データセンター(**Datacenter**)**]** > **[ESXi** エージェント(**ESXi Agents**)**]** > **[**仮 想マシン(**Virtual Machines**)**]** > **[controller\_vm]**を選択します。
	- b) [controller\_vm] を右クリックするか、[アクション(Actions)] メニューからクリックします。**[**電源 (**Power**)**]** > **[**電源オンまたは電源(**Power On or Power**)**]** > **[**電源オン(**Power ON**)**]** を選択しま す。
- ステップ **9** すべてのコントローラ VM が完全に起動していることを確認してください。次に、コントローラ VM の 1 つにログインし、stcli cluster start コマンドを実行します。
- ステップ **10** すべてのデータストアが vCenter HX プラグインからマウントされていることを確認し、クラスタが正常 であることを確認します。
- ステップ **11** ユーザ VM を開始します。
- ステップ **12** HyperFlex インストーラを使用したコンピューティングのみの展開を続行します。

既存のクラスタへの混合または旧世代サーバの追加

翻訳について

このドキュメントは、米国シスコ発行ドキュメントの参考和訳です。リンク情報につきましては 、日本語版掲載時点で、英語版にアップデートがあり、リンク先のページが移動/変更されている 場合がありますことをご了承ください。あくまでも参考和訳となりますので、正式な内容につい ては米国サイトのドキュメントを参照ください。